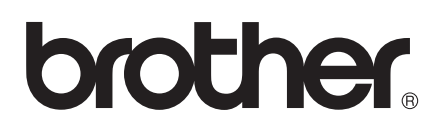

# Wi-Fi Direct™ Útmutatója

0 verzió HUN

### **Vonatkozó modellek**

Ez a Használati útmutató az alábbi modellekre vonatkozik.

HL-5470DW(T)/6180DW(T)/MFC-8710DW/8910DW/8950DW(T)

## **A megjegyzések definíciója**

A Használati útmutatóban következetesen az alábbi szimbólumokat használjuk:

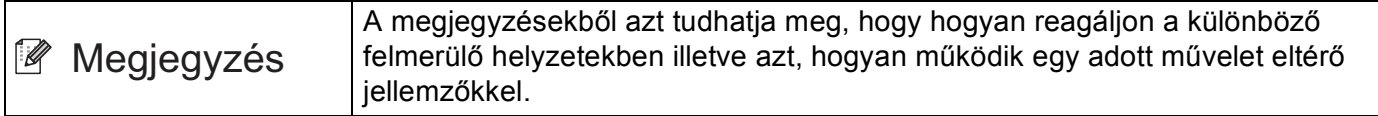

# **Védjegyek**

A Brother embléma a Brother Industries, Ltd. bejegyzett védjegye.

A Wi-Fi Direct, a Wi-Fi Protected Setup, a WPA, a Wi-Fi Protected Access, a WPA2 és a Wi-Fi Protected Access 2 a Wi-Fi Alliance védjegye.

A Wi-Fi CERTIFIED, a Wi-Fi és a Wi-Fi Alliance a Wi-Fi Alliance bejegyzett védjegye.

Az Android a Google Inc. védjegye.

Az iPhone, az iPod touch, az iPad és a Safari az Apple Inc. bejegyzett védjegye az Egyesült Államokban és más országokban.

A Microsoft és a Windows a Microsoft Corporation védjegye vagy bejegyzett védjegye az Amerikai Egyesült Államokban és/vagy más országokban.

Minden egyes olyan társaság, amely valamely szoftvere címével szerepel a jelen kézikönyvben, a tulajdonában lévő programokra vonatkozóan szoftverlicenc-megállapodással rendelkezik.

**Bármilyen más vállalattól származó márkanév vagy terméknév, mely a Brother termékeken, kapcsolódó dokumentumokon és bármilyen más anyagon megjelenik, mind a megfelelő birtokos vállalatok védjegye vagy bejegyzett védjegye.**

# **FONTOS MEGJEGYZÉS**

- Ebben a kézikönyvben a HL-6180DW(T) LCD üzenetei használatosak, ha másképp nincs megadva.
- A többi kézikönyv letöltéséhez keresse fel a Brother Solutions Center webhelyét a <http://solutions.brother.com/>címen, és kattintson a Kézikönyvek hivatkozásra azon az oldalon, amelyen az adott modell található.
- Nem minden típus kapható minden egyes országban.

# **Tartalomjegyzék**

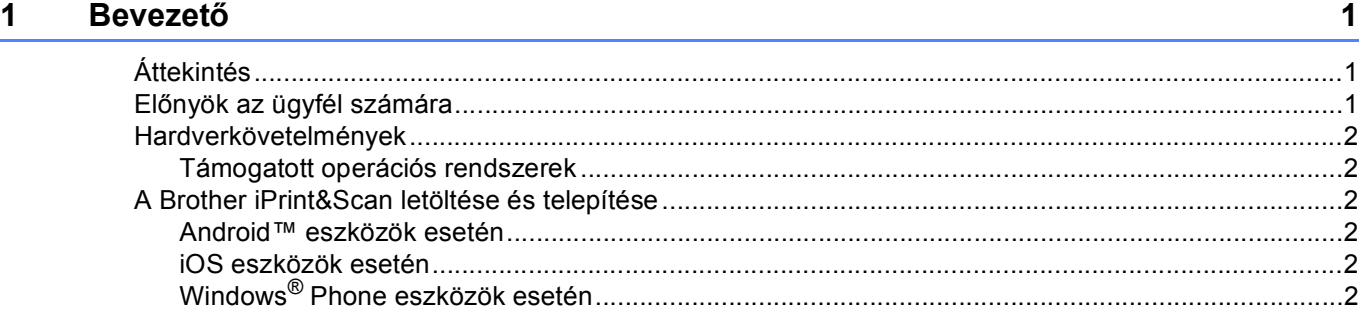

### **[2 Konfigurációs módszerek 3](#page-5-0)**

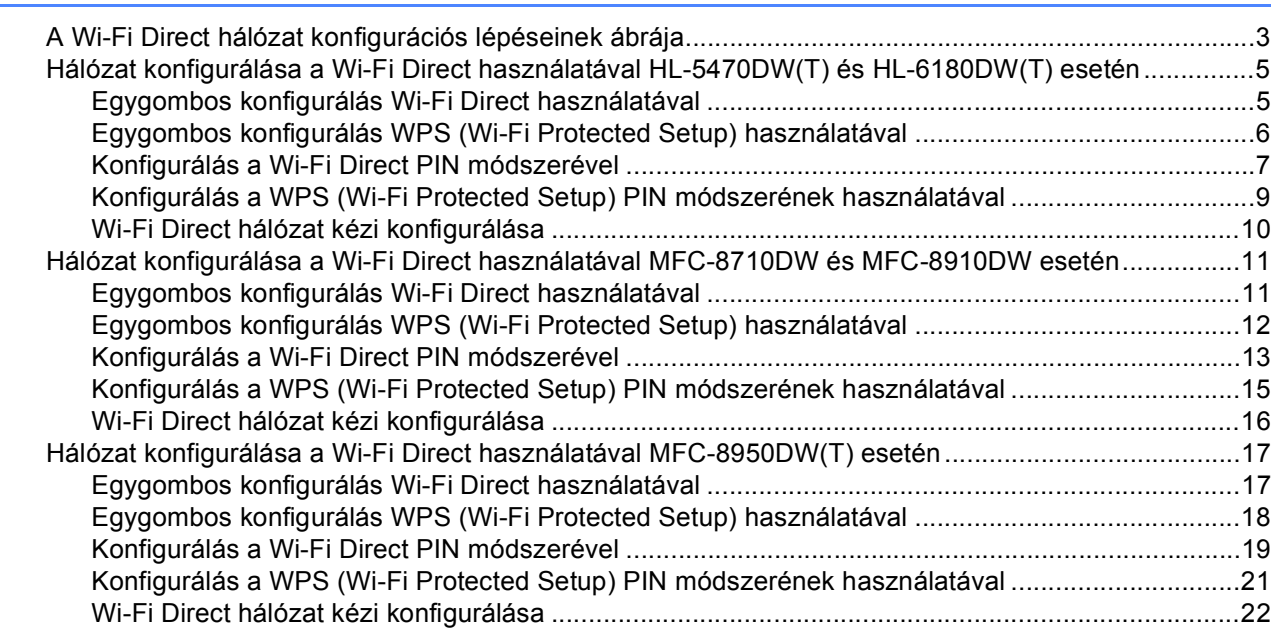

#### **[3 Hibaelhárítás](#page-25-0) 23**

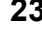

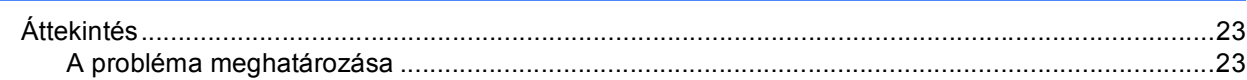

### **[4 Szójegyzék](#page-29-0) 27**

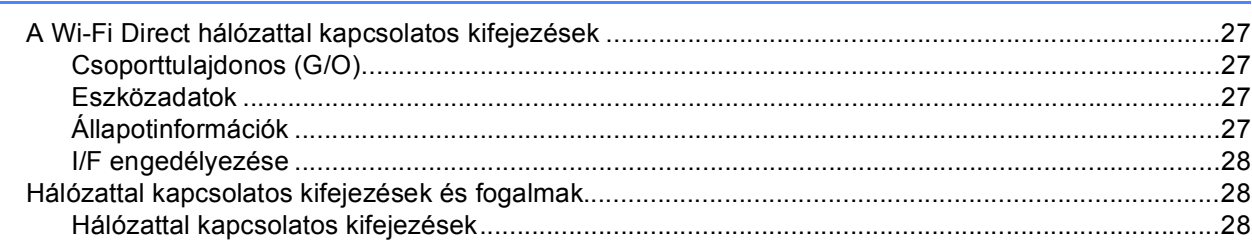

### <span id="page-3-0"></span>**1 Bevezető <sup>1</sup>**

# <span id="page-3-1"></span>**<sup>1</sup> Áttekintés <sup>1</sup>**

A Wi-Fi Direct™ a Wi-Fi Alliance® által fejlesztett egyik vezeték nélküli konfiguráció. Lehetővé teszi egy biztonságos vezeték nélküli hálózat beállítását a Brother készülék és egy mobileszköz, például egy Android™ készülék, Windows® Phone készülék, iPhone, iPod touch vagy iPad eszköz között, hozzáférési pont használata nélkül. A Wi-Fi Direct támogatja a vezeték nélküli hálózat a WPS (Wi-Fi Protected Setup™) egygombos vagy PIN módszerével való beállítását. A vezeték nélküli hálózatokat egy SSID és egy jelszó manuális beállításával is konfigurálhatja. A Brother készülék Wi-Fi Direct funkcióval támogatja a WPA2™ biztonságot AES titkosítással.

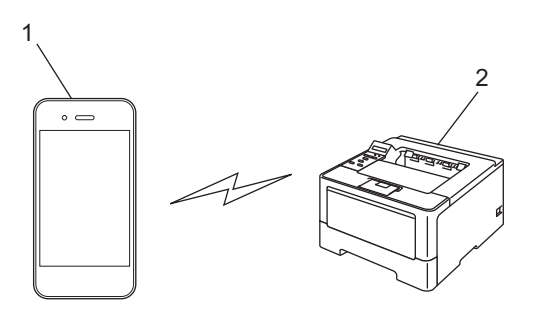

- **1 Mobileszköz**
- **2 A Brother készülék**

### **Megjegyzés**

- Ha engedélyezi a Brother készülék Wi-Fi Direct funkcióját, akkor a készülék vezetékes és vezeték nélküli felülete le lesz tiltva.
- A Wi-Fi Direct funkciót támogató eszköz csoporttulajdonos (G/O) lehet. A Wi-Fi Direct hálózat konfigurálásakor a csoporttulajdonos (G/O) hozzáférési pontként működik. Lásd: *[Csoporttulajdonos \(G/O\)](#page-29-2)*  $\rightarrow$  [részt a\(z\) 27. oldalon.](#page-29-2)
- Ha a Brother készülék a csoporttulajdonos (G/O), akkor a Brother készülék támogatja a közvetlen vezeték nélküli kommunikációt a Wi-Fi Direct használatával.

### <span id="page-3-2"></span>**Előnyök az ügyfél számára <sup>1</sup>**

Ha a mobileszközéről szeretne nyomtatni vagy arra szeretne szkennelni, a Wi-Fi Direct segítséget nyújt egy ideiglenes vezeték nélküli hálózat egyszerű beállításában a WPS egygombos vagy PIN módszerének használatával. A mobileszközről való nyomtatással vagy az arra való szkenneléssel kapcsolatos további információkért letöltheti a következő dokumentumokat a Brother Solutions Center webhelyéről [\(http://solutions.brother.com/\):](http://solutions.brother.com/) Mobile Print/Scan Guide for Brother iPrint&Scan (Brother iPrint&Scan mobil nyomtatási/szkennelési útmutató), AirPrint útmutató.

### <span id="page-4-0"></span>**Hardverkövetelmények <sup>1</sup>**

### <span id="page-4-1"></span>**Támogatott operációs rendszerek <sup>1</sup>**

A mobileszközön Android™ 1.6 vagy újabb, iOS 3.0 újabb vagy Windows® Phone operációs rendszernek kell futnia.

### <span id="page-4-2"></span>**A Brother iPrint&Scan letöltése és telepítése <sup>1</sup>**

A Brother iPrint&Scan segítségével számítógép nélkül, közvetlenül a mobileszközéről használhatja a Brother készülék funkcióit. Mielőtt elkezdené egy vezeték nélküli hálózat beállítását a Wi-Fi Direct használatával, javasoljuk, hogy töltse le a Brother iPrint&Scan alkalmazást. Az Brother iPrint&Scan kézikönyve a Brother Solutions Center webhelyéről is letölthető: [\(http://solutions.brother.com/\)](http://solutions.brother.com/)) >> Mobile Print/Scan Guide for Brother iPrint&Scan (Brother iPrint&Scan mobil nyomtatási/szkennelési útmutató).

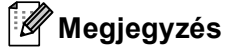

Ha a készülék nem rendelkezik szkennerrel, akkor nem tudja használni a Brother iPrint&Scan szkennelési funkcióit.

### <span id="page-4-3"></span>**Android™ eszközök esetén <sup>1</sup>**

A Brother iPrint&Scan az Android™ Market áruházból tölthető le és telepíthető. A Brother iPrint&Scan által támogatott valamennyi funkció használatához győződjön meg róla, hogy a legfrissebb verziót használja.

A Brother iPrint&Scan letöltéséhez és telepítéséhez vagy eltávolításához tekintse meg a mobileszköz használati útmutatóját.

### <span id="page-4-4"></span>**iOS eszközök esetén <sup>1</sup>**

A Brother iPrint&Scan az App Store áruházból tölthető le és telepíthető. A Brother iPrint&Scan által támogatott valamennyi funkció használatához győződjön meg róla, hogy a legfrissebb verziót használja.

A Brother iPrint&Scan letöltéséhez és telepítéséhez vagy eltávolításához tekintse meg a mobileszköz használati útmutatóját. A Safari Bookmarks (Könyvjelzők) mappájában alapértelmezés szerint található egy hivatkozás a mobileszköz használati útmutatójára, amelyet az Apple webhelyén tekinthet meg.

### <span id="page-4-5"></span>**Windows® Phone eszközök esetén <sup>1</sup>**

A Brother iPrint&Scan a Windows® Phone Marketplace áruházból tölthető le és telepíthető. A Brother iPrint&Scan által támogatott valamennyi funkció használatához győződjön meg róla, hogy a legfrissebb verziót használja.

A Brother iPrint&Scan letöltéséhez és telepítéséhez vagy eltávolításához tekintse meg a mobileszköz használati útmutatóját.

**2**

# <span id="page-5-0"></span>**Konfigurációs módszerek <sup>2</sup>**

### <span id="page-5-1"></span>**A Wi-Fi Direct hálózat konfigurációs lépéseinek ábrája <sup>2</sup>**

Az alábbi utasításokban öt módszert talál arra, hogy miként konfigurálhatja Brother készülékét vezeték nélküli hálózati környezetben. Válassza ki a környezethez megfelelő módszert.

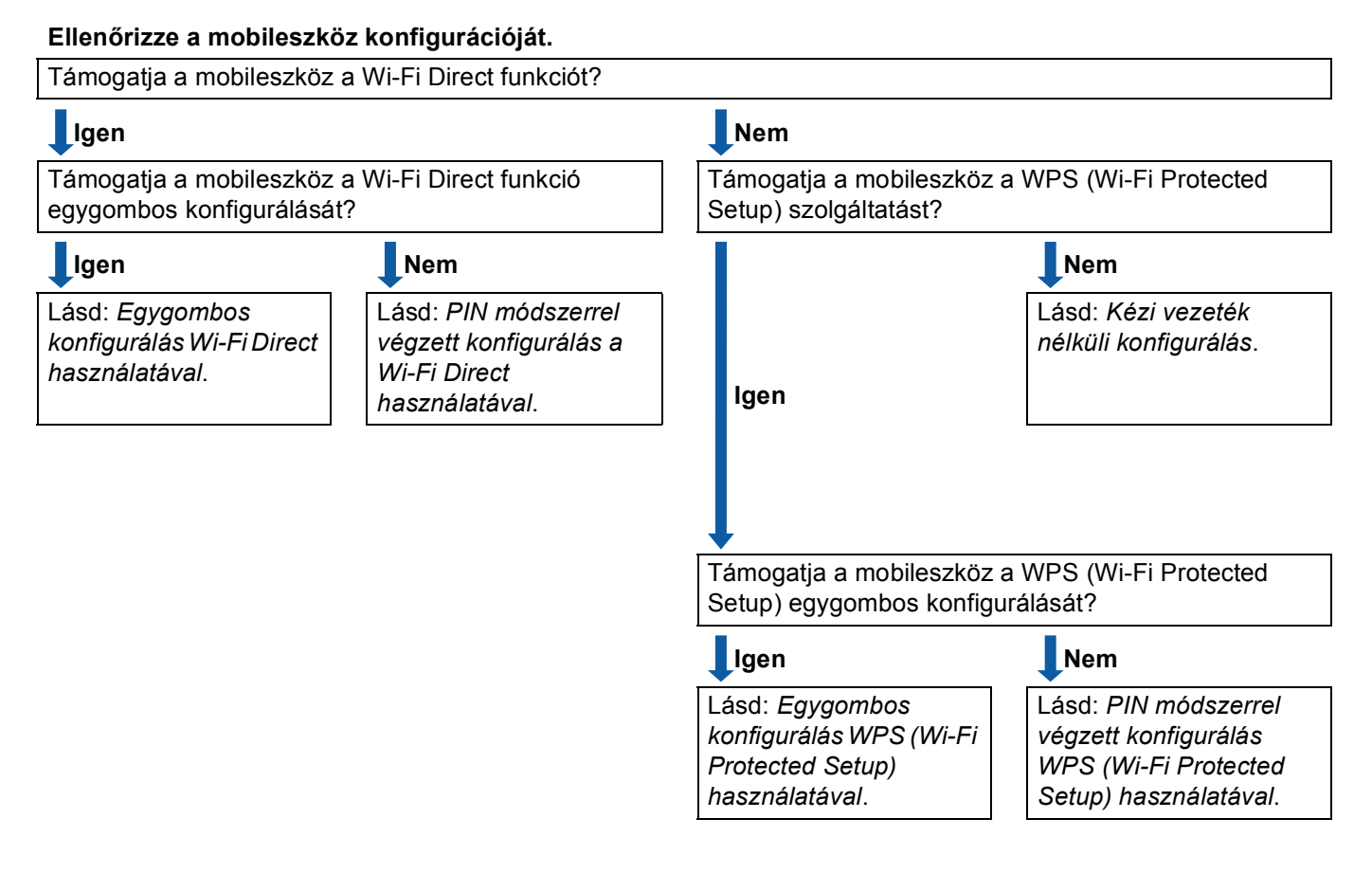

#### <span id="page-5-2"></span>■ Egygombos konfigurálás Wi-Fi Direct használatával

HL-5470DW(T) és HL-6180DW(T) esetén lásd: *[Egygombos konfigurálás Wi-Fi Direct használatával](#page-7-2)*  $\rightarrow$  [részt a\(z\) 5. oldalon.](#page-7-2)

MFC-8710DW és MFC-8910DW esetén lásd: *[Egygombos konfigurálás Wi-Fi Direct használatával](#page-13-2)* >> [részt a\(z\) 11. oldalon.](#page-13-2)

MFC-8950DW(T) esetén lásd: *[Egygombos konfigurálás Wi-Fi Direct használatával](#page-19-2)*  $\triangleright$  [részt a\(z\) 17. oldalon.](#page-19-2)

<span id="page-6-2"></span>■ Egygombos konfigurálás WPS (Wi-Fi Protected Setup) használatával

HL-5470DW(T) és HL-6180DW(T) esetén lásd: *[Egygombos konfigurálás WPS \(Wi-Fi Protected Setup\)](#page-8-1)  használatával* >> [részt a\(z\) 6. oldalon.](#page-8-1)

MFC-8710DW és MFC-8910DW esetén lásd: *[Egygombos konfigurálás WPS \(Wi-Fi Protected Setup\)](#page-14-1)  használatával* >> [részt a\(z\) 12. oldalon.](#page-14-1)

MFC-8950DW(T) esetén lásd: *[Egygombos konfigurálás WPS \(Wi-Fi Protected Setup\) használatával](#page-20-1)*  $\rightarrow$  [részt a\(z\) 18. oldalon.](#page-20-1)

<span id="page-6-0"></span>■ PIN módszerrel végzett konfigurálás a Wi-Fi Direct használatával

HL-5470DW(T) és HL-6180DW(T) esetén lásd: *[Konfigurálás a Wi-Fi Direct PIN módszerével](#page-9-1)*  $\rightarrow$  [részt a\(z\) 7. oldalon.](#page-9-1)

MFC-8710DW és MFC-8910DW esetén lásd: *[Konfigurálás a Wi-Fi Direct PIN módszerével](#page-15-1)*  $\rightarrow$  [részt a\(z\) 13. oldalon.](#page-15-1)

MFC-8950DW(T) esetén lásd: *[Konfigurálás a Wi-Fi Direct PIN módszerével](#page-21-1)* >> részt a(z) 19. oldalon.

<span id="page-6-3"></span>■ PIN módszerrel végzett konfigurálás WPS (Wi-Fi Protected Setup) használatával

HL-5470DW(T) és HL-6180DW(T) esetén lásd: *[Konfigurálás a WPS \(Wi-Fi Protected Setup\) PIN](#page-11-1)  [módszerének használatával](#page-11-1)* >> részt a(z) 9. oldalon

MFC-8710DW és MFC-8910DW esetén lásd: *[Konfigurálás a WPS \(Wi-Fi Protected Setup\) PIN](#page-17-1)  [módszerének használatával](#page-17-1)* >> részt a(z) 15. oldalon.

MFC-8950DW(T) esetén lásd: *[Konfigurálás a WPS \(Wi-Fi Protected Setup\) PIN módszerének](#page-23-1)  használatával* >> [részt a\(z\) 21. oldalon.](#page-23-1)

<span id="page-6-1"></span>Kézi vezeték nélküli konfigurálás

HL-5470DW(T) és HL-6180DW(T) esetén lásd: *[Wi-Fi Direct hálózat kézi konfigurálása](#page-12-1)*  $\rightarrow$  [részt a\(z\) 10. oldalon.](#page-12-1)

MFC-8710DW és MFC-8910DW esetén lásd: *[Wi-Fi Direct hálózat kézi konfigurálása](#page-18-1)*  $\triangleright$  [részt a\(z\) 16. oldalon.](#page-18-1)

MFC-8950DW(T) esetén lásd: [Wi-Fi Direct hálózat kézi konfigurálása](#page-24-1) >> részt a(z) 22. oldalon.

### **Megjegyzés**

A Brother iPrint&Scan funkció *[Egygombos konfigurálás Wi-Fi Direct használatával](#page-5-2)* vagy *[PIN módszerrel](#page-6-0)  [végzett konfigurálás a Wi-Fi Direct használatával](#page-6-0)* használatával konfigurált Wi-Fi Direct hálózaton való használatához a Wi-Fi Direct konfigurálására használt eszközön az Android 4.0 vagy újabb rendszernek kell futnia.

### <span id="page-7-0"></span>**Hálózat konfigurálása a Wi-Fi Direct használatával HL-5470DW(T) és HL-6180DW(T) esetén <sup>2</sup>**

A Wi-Fi Direct hálózat beállításai a készülék vezérlőpanelén adhatók meg.

### <span id="page-7-2"></span><span id="page-7-1"></span>**Egygombos konfigurálás Wi-Fi Direct használatával <sup>2</sup>**

Ha a mobilkészülék támogatja a Wi-Fi Direct funkciót, akkor a következő lépések végrehajtásával konfigurálhatja a Wi-Fi Direct hálózatot.

- **4** A **A** és **▼** gombok segítségével válassza ki a Hálózat lehetőséget. Nyomja meg a **OK** gombot.
- b <sup>A</sup>**a** és **b** gombok segítségével válassza ki a Wi-Fi Direct lehetőséget. Nyomja meg a **OK** gombot.
- **3** A **A** és **V** gombok segítségével válassza ki a Nyomógomb lehetőséget. Nyomja meg a **OK** gombot.
- d Amikor megjelenik a Wi-Fi Direct be? üzenet, nyomja meg a **a** gombot az elfogadáshoz. Ha mégsem kívánja alkalmazni a beállításokat, nyomja meg a **b** gombot.
- $\boxed{5}$  Amikor megjelenik a Másik hálózat I/F nem lesz engedélyezve. Kívánja folytatni? **AOK V**Mégse üzenet, nyomja meg a **A** gombot az elfogadáshoz. Ha mégsem kívánja alkalmazni a beállításokat, nyomja meg a **b** gombot.
- 6 Aktiválja a Wi-Fi Direct funkciót a mobileszközön (erről a mobileszköz használati útmutatójában talál útmutatást), amikor megjelenik az

Aktiválja a Wi-Fi Directet egy másik eszközön és nyomja meg az OK gombot. üzenet.

A készüléken nyomja meg az **OK** gombot. Ez elindítja a Wi-Fi Direct beállítást. Ha mégsem kívánja alkalmazni a beállításokat, nyomja meg a **Back** gombot.

- g Válasszon az alábbi lehetőségek közül:
	- Ha a Brother készülék a G/O (csoporttulajdonos), akkor a mobileszköz megpróbál közvetlenül kapcsolódni a készülékhez.
	- Ha a Brother készülék nem a G/O (csoporttulajdonos), akkor a készülék megjeleníti az elérhető eszközök neveit, amelyekkel a Wi-Fi Direct hálózatot konfigurálhatja. Válassza ki a mobileszközt, amelyhez csatlakozni kíván, majd nyomja meg az **OK** gombot. A(z) Újra beolvas gomb megnyomásával újra megkeresheti az elérhető eszközöket.

 $\langle 8 \rangle$  Ha a mobileszköz sikeresen csatlakozik, akkor a készüléken a(z) Kapcsolódott üzenet jelenik meg. Befejezte a Wi-Fi Direct hálózat beállítását. A mobileszközről való nyomtatással kapcsolatos további információkért letöltheti a következő dokumentumokat a Brother Solutions Center webhelyéről [\(http://solutions.brother.com/\)](http://solutions.brother.com/): Mobile Print/Scan Guide for Brother iPrint&Scan (Brother iPrint&Scan mobil nyomtatási/szkennelési útmutató), AirPrint útmutató.

Ha a csatlakozás sikertelen volt, lásd: *Hibaelhárítás* ▶▶ [részt a\(z\) 23. oldalon](#page-25-3).

### <span id="page-8-1"></span><span id="page-8-0"></span>**Egygombos konfigurálás WPS (Wi-Fi Protected Setup) használatával <sup>2</sup>**

Ha a mobilkészüléke támogatja a WPS (PBC, nyomógombos konfigurálás) funkciót, akkor a következő lépések végrehajtásával konfigurálhatja a Wi-Fi Direct hálózatot.

- a <sup>A</sup>**a** és **b** gombok segítségével válassza ki a Hálózat lehetőséget. Nyomja meg a **OK** gombot.
- b <sup>A</sup>**a** és **b** gombok segítségével válassza ki a Wi-Fi Direct lehetőséget. Nyomja meg a **OK** gombot.
- **63 A ▲ vagy a ▼ gomb megnyomásával válassza ki a(z)** Csop. tulajd. lehetőséget, majd nyomja meg az **OK** gombot.
- d <sup>A</sup>**a** vagy a **b** gomb megnyomásával válassza ki a(z) Be lehetőséget, majd nyomja meg az **OK** gombot.
- **6** A **A** és **▼** gombok segítségével válassza ki a Nyomógomb lehetőséget. Nyomja meg a **OK** gombot.
- **6** Amikor megjelenik a Wi-Fi Direct be? üzenet, nyomja meg a ▲ gombot az elfogadáshoz. Ha mégsem kívánja alkalmazni a beállításokat, nyomja meg a **b** gombot.
- $\overline{a}$  Amikor megjelenik a Másik hálózat I/F nem lesz engedélyezve. Kívánja folytatni? **AOK VMégse üzenet, nyomja meg a A gombot az elfogadáshoz.** Ha mégsem kívánja alkalmazni a beállításokat, nyomja meg a **b** gombot.
- $\vert$  Ha megjelenik a(z)

Aktiválja a Wi-Fi Directet egy másik eszközön és nyomja meg az OK gombot. üzenet, aktiválja a mobileszköz WPS egygombos konfigurálási módszerét (erről a mobileszköz használati útmutatójában talál útmutatást), majd nyomja meg az **OK** gombot a készülékén. Ez elindítja a Wi-Fi Direct beállítást.

Ha mégsem kívánja alkalmazni a beállításokat, nyomja meg a **Back** gombot.

<sup>9</sup> Ha a mobileszköz sikeresen csatlakozik, akkor a készüléken a(z) Kapcsolódott üzenet jelenik meg. Befejezte a Wi-Fi Direct hálózat beállítását. A mobileszközről való nyomtatással kapcsolatos további információkért letöltheti a következő dokumentumokat a Brother Solutions Center webhelyéről [\(http://solutions.brother.com/\)](http://solutions.brother.com/): Mobile Print/Scan Guide for Brother iPrint&Scan (Brother iPrint&Scan mobil nyomtatási/szkennelési útmutató), AirPrint útmutató. Ha a csatlakozás sikertelen volt, lásd: *Hibaelhárítás* ▶▶ [részt a\(z\) 23. oldalon](#page-25-3).

### <span id="page-9-1"></span><span id="page-9-0"></span>**Konfigurálás a Wi-Fi Direct PIN módszerével <sup>2</sup>**

Ha a mobilkészülék támogatja a Wi-Fi Direct funkció PIN módszerét, akkor a következő lépések végrehajtásával konfigurálhatja a Wi-Fi Direct hálózatot.

<span id="page-9-2"></span>**4** A  $\triangle$  és  $\triangledown$  gombok segítségével válassza ki a Hálózat lehetőséget. Nyomja meg a **OK** gombot.

- b <sup>A</sup>**a** és **b** gombok segítségével válassza ki a Wi-Fi Direct lehetőséget. Nyomja meg a **OK** gombot.
- **63** A **A** és **V** gombok segítségével válassza ki a PIN kód lehetőséget. Nyomja meg a **OK** gombot.
- d Amikor megjelenik a Wi-Fi Direct be? üzenet, nyomja meg a **a** gombot az elfogadáshoz. Ha mégsem kívánja alkalmazni a beállításokat, nyomja meg a **b** gombot.
- 6 Amikor megjelenik a Másik hálózat I/F nem lesz engedélyezve. Kívánja folytatni? **AOK V**Mégse üzenet, nyomja meg a **A** gombot az elfogadáshoz. Ha mégsem kívánja alkalmazni a beállításokat, nyomja meg a **b** gombot.
- **6)** Aktiválja a Wi-Fi Direct funkciót a mobileszközön (erről a mobileszköz használati útmutatójában talál útmutatást), amikor megjelenik az Aktiválja a Wi-Fi Directet egy másik eszközön és nyomja meg az OK gombot. üzenet. A készüléken nyomja meg az **OK** gombot. Ez elindítja a Wi-Fi Direct beállítást. Ha mégsem kívánja alkalmazni a beállításokat, nyomja meg a **Back** gombot.
- g Válasszon az alábbi lehetőségek közül:
	- Ha a Brother készülék a G/O (csoporttulajdonos), akkor a készülék kapcsolatkérelmet vár a mobileszköztől. Ha megjelenik a(z) PIN kód beírása üzenet, a mobileszközön megjelenő PIN kódot írja be a készülékbe. Nyomja meg a **OK** gombot. Kövesse az útmutatást, és folytassa a **@** lépéssel.

Ha a Brother készüléken megjelenik a PIN kód, akkor írja be a PIN kódot a mobileszközbe.

■ Ha a Brother készülék nem a G/O (csoporttulajdonos), akkor a készülék megjeleníti az elérhető eszközök neveit, amelyekkel a Wi-Fi Direct hálózatot konfigurálhatja. Válasszon ki egy mobileszközt, amelyhez csatlakozni kíván, majd nyomja meg az **OK** gombot. A(z) Újra beolvas gomb megnyomásával újra megkeres[h](#page-10-1)eti az elérhető eszközöket. Folytassa a @ lépéssel.

- <span id="page-10-1"></span>8 Válasszon az alábbi lehetőségek közül:
	- A **a** gomb megnyomásával jelenítse meg a PIN kódot a készüléken, majd írja be a PIN kódot a mob[i](#page-10-0)leszközbe. Kövesse az útmutatást, és folytassa a @ lépéssel.
	- Nyomja meg a **▼** gombot a mobileszközön látható PIN kód beviteléhez a készülékbe, majd nyomja meg az OK gombot. Kövesse az útmutatást, és folytassa a **@** lépéssel.

Ha a mobileszköz nem jelenít meg PIN kódot, akkor nyomja meg a **Cancel** gombot a Brother készüléken. Térjen vissz[a](#page-9-2) a **a** lépésre, és próbálja újra.

<span id="page-10-0"></span> $\Theta$  Ha a mobileszköz sikeresen csatlakozik, akkor a készüléken a(z) Kapcsolódott üzenet jelenik meg. Befejezte a Wi-Fi Direct hálózat beállítását. A mobileszközről való nyomtatással kapcsolatos további információkért letöltheti a következő dokumentumokat a Brother Solutions Center webhelyéről [\(http://solutions.brother.com/\)](http://solutions.brother.com/): Mobile Print/Scan Guide for Brother iPrint&Scan (Brother iPrint&Scan mobil nyomtatási/szkennelési útmutató), AirPrint útmutató. Ha a csatlakozás sikertelen volt, lásd: *Hibaelhárítás* ▶▶ [részt a\(z\) 23. oldalon](#page-25-3).

### <span id="page-11-1"></span><span id="page-11-0"></span>**Konfigurálás a WPS (Wi-Fi Protected Setup) PIN módszerének használatával <sup>2</sup>**

Ha a mobilkészülék támogatja a WPS (Wi-Fi Protected Setup) PIN módszerét, akkor a következő lépések végrehajtásával konfigurálhatja a Wi-Fi Direct hálózatot.

a <sup>A</sup>**a** és **b** gombok segítségével válassza ki a Hálózat lehetőséget. Nyomja meg a **OK** gombot.

- b <sup>A</sup>**a** és **b** gombok segítségével válassza ki a Wi-Fi Direct lehetőséget. Nyomja meg a **OK** gombot.
- **63 A ▲ vagy a ▼ gomb megnyomásával válassza ki a(z)** Csop. tulajd. lehetőséget, majd nyomja meg az **OK** gombot.
- d <sup>A</sup>**a** vagy a **b** gomb megnyomásával válassza ki a(z) Be lehetőséget, majd nyomja meg az **OK** gombot.
- **6** A **A** és **v** gombok segítségével válassza ki a PIN kód lehetőséget. Nyomja meg a **OK** gombot.
- **6** Amikor megjelenik a Wi-Fi Direct be? üzenet, nyomja meg a ▲ gombot az elfogadáshoz. Ha mégsem kívánja alkalmazni a beállításokat, nyomja meg a **b** gombot.
- $\overline{a}$  Amikor megjelenik a Másik hálózat I/F nem lesz engedélyezve. Kívánja folytatni? **AOK VMégse üzenet, nyomja meg a A gombot az elfogadáshoz.** Ha mégsem kívánja alkalmazni a beállításokat, nyomja meg a **b** gombot.
- $\vert$  Ha megjelenik a(z)

Aktiválja a Wi-Fi Directet egy másik eszközön és nyomja meg az OK gombot. üzenet, aktiválja a mobileszköz WPS PIN konfigurálási módszerét (erről a mobileszköz használati útmutatójában talál útmutatást), majd nyomja meg az **OK** gombot a készülékén. Ez elindítja a Wi-Fi Direct beállítást.

Ha mégsem kívánja alkalmazni a beállításokat, nyomja meg a **Back** gombot.

- <sup>9</sup> A készülék kapcsolatkérelmet vár a mobileszköztől. Ha megjelenik a(z) PIN kód beírása üzenet, a mobileszközön megjelenő PIN kódot írja be a készülékbe. Nyomja meg a **OK** gombot.
- $\Box$  Ha a mobileszköz sikeresen csatlakozik, akkor a készüléken a(z) Kapcsolódott üzenet jelenik meg. Befejezte a Wi-Fi Direct hálózat beállítását. A mobileszközről való nyomtatással kapcsolatos további információkért letöltheti a következő dokumentumokat a Brother Solutions Center webhelyéről [\(http://solutions.brother.com/\)](http://solutions.brother.com/): Mobile Print/Scan Guide for Brother iPrint&Scan (Brother iPrint&Scan mobil nyomtatási/szkennelési útmutató), AirPrint útmutató. Ha a csatlakozás sikertelen volt, lásd: *Hibaelhárítás* ▶▶ [részt a\(z\) 23. oldalon](#page-25-3).

### <span id="page-12-1"></span><span id="page-12-0"></span>**Wi-Fi Direct hálózat kézi konfigurálása <sup>2</sup>**

Ha a mobileszköz nem támogatja a Wi-Fi Direct vagy a WPS funkciót, akkor manuálisan kell konfigurálnia egy Wi-Fi Direct hálózatot.

a <sup>A</sup>**a** és **b** gombok segítségével válassza ki a Hálózat lehetőséget. Nyomja meg a **OK** gombot.

- b <sup>A</sup>**a** és **b** gombok segítségével válassza ki a Wi-Fi Direct lehetőséget. Nyomja meg a **OK** gombot.
- **6** A **A** és **v** gombok segítségével válassza ki a Kézi lehetőséget. Nyomja meg a **OK** gombot.
- d Amikor megjelenik a Wi-Fi Direct be? üzenet, nyomja meg a **a** gombot az elfogadáshoz. Ha mégsem kívánja alkalmazni a beállításokat, nyomja meg a **b** gombot.
- 6 Amikor megjelenik a Másik hálózat I/F nem lesz engedélyezve. Kívánja folytatni? **AOK V**Mégse üzenet, nyomja meg a **A** gombot az elfogadáshoz. Ha mégsem kívánja alkalmazni a beállításokat, nyomja meg a **b** gombot.
- **6** A készülék 2 percig megjeleníti a SSID nevet és jelszót. Nyissa meg a mobileszköz vezeték nélküli hálózati beállítások oldalát, és adja meg az SSID nevet és a jelszót.
- $\binom{7}{2}$  Ha a mobileszköz sikeresen csatlakozik, akkor a készüléken a(z) Kapcsolódott üzenet jelenik meg. Befejezte a Wi-Fi Direct hálózat beállítását. A mobileszközről való nyomtatással kapcsolatos további információkért letöltheti a következő dokumentumokat a Brother Solutions Center webhelyéről [\(http://solutions.brother.com/\)](http://solutions.brother.com/): Mobile Print/Scan Guide for Brother iPrint&Scan (Brother iPrint&Scan mobil nyomtatási/szkennelési útmutató), AirPrint útmutató. Ha a csatlakozás sikertelen volt, lásd: *Hibaelhárítás* ▶▶ [részt a\(z\) 23. oldalon](#page-25-3).

### <span id="page-13-0"></span>**Hálózat konfigurálása a Wi-Fi Direct használatával MFC-8710DW és MFC-8910DW esetén <sup>2</sup>**

A Wi-Fi Direct hálózat beállításai a készülék vezérlőpanelén adhatók meg.

### <span id="page-13-2"></span><span id="page-13-1"></span>**Egygombos konfigurálás Wi-Fi Direct használatával <sup>2</sup>**

Ha a mobilkészülék támogatja a Wi-Fi Direct funkciót, akkor a következő lépések végrehajtásával konfigurálhatja a Wi-Fi Direct hálózatot.

- a Nyomja meg a **Menu (Menü)** gombot. **2** A **A** és **▼** gombok segítségével válassza ki a Hálózat lehetőséget. Nyomja meg a **OK** gombot. **3** A **A** és ▼ gombok segítségével válassza ki a Wi-Fi Direct lehetőséget. Nyomja meg a **OK** gombot. **4** A **A** és **▼** gombok segítségével válassza ki a Nyomógomb lehetőséget. Nyomja meg a **OK** gombot. **6** A Wi-Fi Direct be? üzenet megjelenésekor nyomja meg a ▲ vagy a ▼ gombot a(z) Be kiválasztásához, majd nyomja meg az **OK** gombot. A visszavonáshoz nyomja meg a **a** vagy a **b** gombot a(z) Ki kiválasztásához, majd nyomja meg az **OK** gombot. 6 Amikor megjelenik a Másik hálózat I/F nem lesz engedélyezve. Kívánja folytatni? üzenet, nyomja meg a **1** gombot az elfogadáshoz. Ha mégsem kívánja alkalmazni a beállításokat, nyomja meg a **2** gombot. **7** Aktiválja a Wi-Fi Direct funkciót a mobileszközön (erről a mobileszköz használati útmutatójában talál útmutatást), amikor megjelenik az Aktiválja a Wi-Fi Directet üzenet. A készüléken nyomja meg az **OK** gombot. Ez elindítja a Wi-Fi Direct beállítást. Ha mégsem kívánja alkalmazni a beállításokat, nyomja meg a **Clear (Törlés)** gombot. 8 Válasszon az alábbi lehetőségek közül: ■ Ha a Brother készülék a G/O (csoporttulajdonos), akkor a mobileszköz megpróbál közvetlenül kapcsolódni a készülékhez. ■ Ha a Brother készülék nem a G/O (csoporttulajdonos), akkor a készülék megjeleníti az elérhető eszközök neveit, amelyekkel a Wi-Fi Direct hálózatot konfigurálhatja. Válassza ki a mobileszközt, amelyhez csatlakozni kíván, majd nyomja meg az OK gombot. A(z) Újra beolvas gomb megnyomásával újra megkeresheti az elérhető eszközöket.
- $\Theta$  Ha a mobileszköz sikeresen csatlakozik, akkor a készüléken a(z) Kapcsolódott üzenet jelenik meg. Befejezte a Wi-Fi Direct hálózat beállítását. A mobileszközről való nyomtatással vagy az arra való szkenneléssel kapcsolatos további információkért letöltheti a következő dokumentumokat a Brother Solutions Center webhelyéről [\(http://solutions.brother.com/\)](http://solutions.brother.com/): Mobile Print/Scan Guide for Brother iPrint&Scan (Brother iPrint&Scan mobil nyomtatási/szkennelési útmutató), AirPrint útmutató. Ha a csatlakozás sikertelen volt, lásd: *Hibaelhárítás* >> [részt a\(z\) 23. oldalon](#page-25-3).

a Nyomja meg a **Menu (Menü)** gombot.

### <span id="page-14-1"></span><span id="page-14-0"></span>**Egygombos konfigurálás WPS (Wi-Fi Protected Setup) használatával <sup>2</sup>**

Ha a mobilkészüléke támogatja a WPS (PBC, nyomógombos konfigurálás) funkciót, akkor a következő lépések végrehajtásával konfigurálhatja a Wi-Fi Direct hálózatot.

- **2** A **A** és **V** gombok segítségével válassza ki a Hálózat lehetőséget. Nyomja meg a **OK** gombot. **3** A **A** és **▼** gombok segítségével válassza ki a Wi-Fi Direct lehetőséget. Nyomja meg a **OK** gombot. **4) A ▲ vagy a ▼ gomb megnyomásával válassza ki a(z) Csop. tulajd. lehetőséget, majd nyomja meg** az **OK** gombot. e <sup>A</sup>**a** vagy a **b** gomb megnyomásával válassza ki a(z) Be lehetőséget, majd nyomja meg az **OK** gombot. **6** A **A** és **▼** gombok segítségével válassza ki a Nyomógomb lehetőséget. Nyomja meg a **OK** gombot. g <sup>A</sup>Wi-Fi Direct be? üzenet megjelenésekor nyomja meg a **a** vagy a **b** gombot a(z) Be kiválasztásához, majd nyomja meg az **OK** gombot. A visszavonáshoz nyomja meg a **a** vagy a **b** gombot a(z) Ki kiválasztásához, majd nyomja meg az **OK** gombot. 8 Amikor megjelenik a Másik hálózat I/F nem lesz engedélyezve. Kívánja folytatni?
	- üzenet, nyomja meg a **1** gombot az elfogadáshoz. Ha mégsem kívánja alkalmazni a beállításokat, nyomja meg a **2** gombot.
	- <sup>9</sup> Ha megjelenik a(z) Aktiválja a Wi-Fi Directet üzenet, aktiválja a mobileszköz WPS egygombos konfigurálási módszerét (erről a mobileszköz használati útmutatójában talál útmutatást), majd nyomja meg az **OK** gombot a készülékén. Ez elindítja a Wi-Fi Direct beállítást. Ha mégsem kívánja alkalmazni a beállításokat, nyomja meg a **Clear (Törlés)** gombot.
	- j Ha a mobileszköz sikeresen csatlakozik, akkor a készüléken a(z) Kapcsolódott üzenet jelenik meg. Befejezte a Wi-Fi Direct hálózat beállítását. A mobileszközről való nyomtatással vagy az arra való szkenneléssel kapcsolatos további információkért letöltheti a következő dokumentumokat a Brother Solutions Center webhelyéről [\(http://solutions.brother.com/\)](http://solutions.brother.com/): Mobile Print/Scan Guide for Brother iPrint&Scan (Brother iPrint&Scan mobil nyomtatási/szkennelési útmutató), AirPrint útmutató. Ha a csatlakozás sikertelen volt, lásd: *Hibaelhárítás* ▶▶ [részt a\(z\) 23. oldalon](#page-25-3).

### <span id="page-15-1"></span><span id="page-15-0"></span>**Konfigurálás a Wi-Fi Direct PIN módszerével <sup>2</sup>**

Ha a mobilkészülék támogatja a Wi-Fi Direct funkció PIN módszerét, akkor a következő lépések végrehajtásával konfigurálhatja a Wi-Fi Direct hálózatot.

<span id="page-15-2"></span>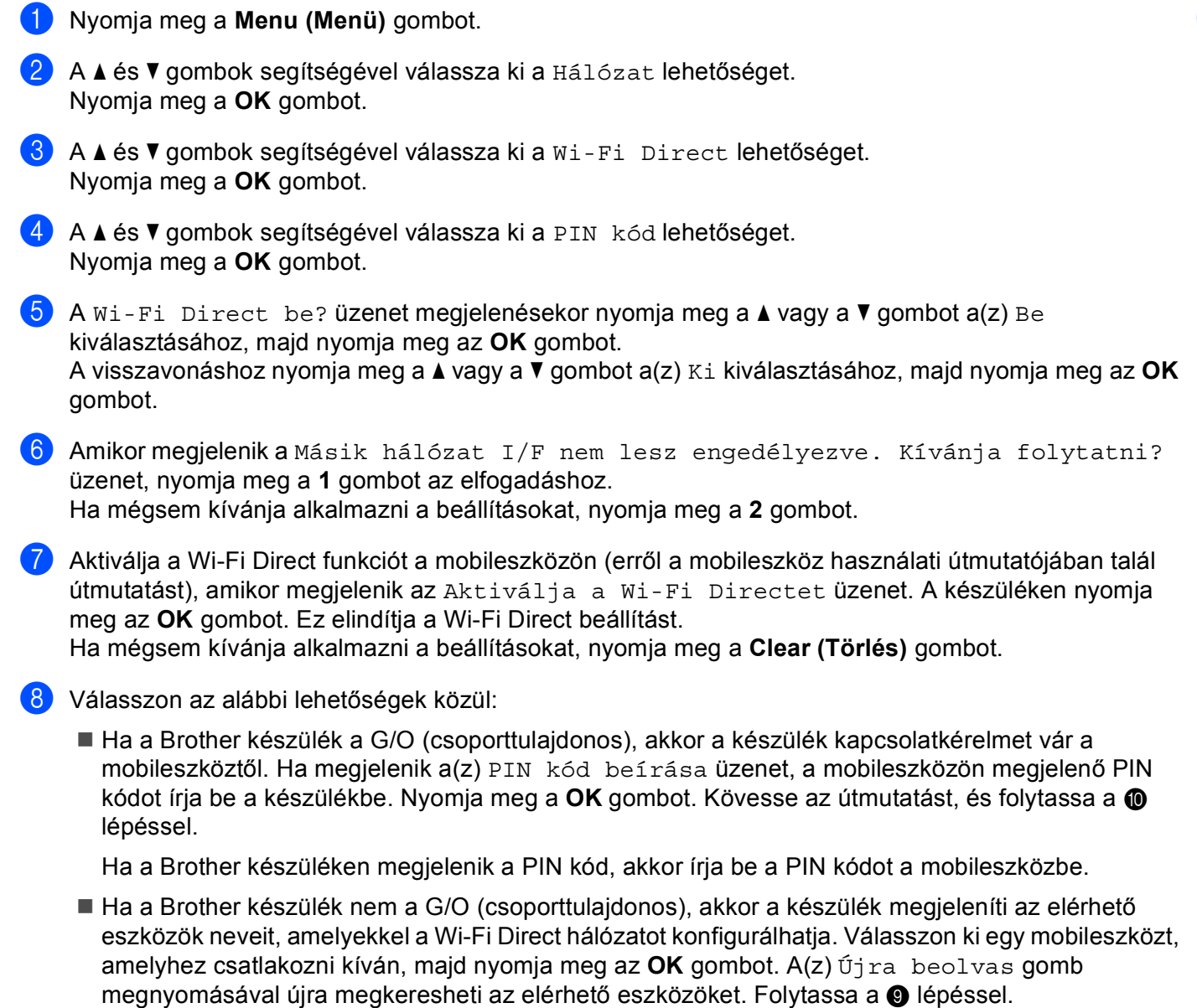

Konfigurációs módszerek

<span id="page-16-1"></span>**9** Válasszon az alábbi lehetőségek közül:

- Az 1 gomb megnyomásával válassza ki a 1. PIN kód megjelen. lehetőséget a PIN megjelenítéséhez a készüléken, majd írja be a PIN kódot a mobileszközbe. Kövesse az útmutatást, és folytassa a @ lépéssel.
- A 2 gomb megnyomásával válassza ki a(z) 2. PIN kód beírása lehetőséget, hogy beírja a mobileszközön megjelenő PIN kódot a készülékbe, majd nyomja meg az **OK** gombot. Kövesse az útmutatást, és folytassa a  $\bullet$  lépéssel.

Ha a mobileszköz nem jelenít meg PIN kódot, akkor nyomja meg a **Stop/Exit (Stop/Kilépés)** gombot [a](#page-15-2) Brother készüléken. Térjen vissza az @ lépésre, és próbálja újra.

<span id="page-16-0"></span>10 Ha a mobileszköz sikeresen csatlakozik, akkor a készüléken a(z) Kapcsolódott üzenet jelenik meg. Befejezte a Wi-Fi Direct hálózat beállítását. A mobileszközről való nyomtatással vagy az arra való szkenneléssel kapcsolatos további információkért letöltheti a következő dokumentumokat a Brother Solutions Center webhelyéről [\(http://solutions.brother.com/\)](http://solutions.brother.com/): Mobile Print/Scan Guide for Brother iPrint&Scan (Brother iPrint&Scan mobil nyomtatási/szkennelési útmutató), AirPrint útmutató. Ha a csatlakozás sikertelen volt, lásd: *Hibaelhárítás* ▶▶ [részt a\(z\) 23. oldalon](#page-25-3).

a Nyomja meg a **Menu (Menü)** gombot.

### <span id="page-17-1"></span><span id="page-17-0"></span>**Konfigurálás a WPS (Wi-Fi Protected Setup) PIN módszerének használatával <sup>2</sup>**

Ha a mobilkészülék támogatja a WPS (Wi-Fi Protected Setup) PIN módszerét, akkor a következő lépések végrehajtásával konfigurálhatja a Wi-Fi Direct hálózatot.

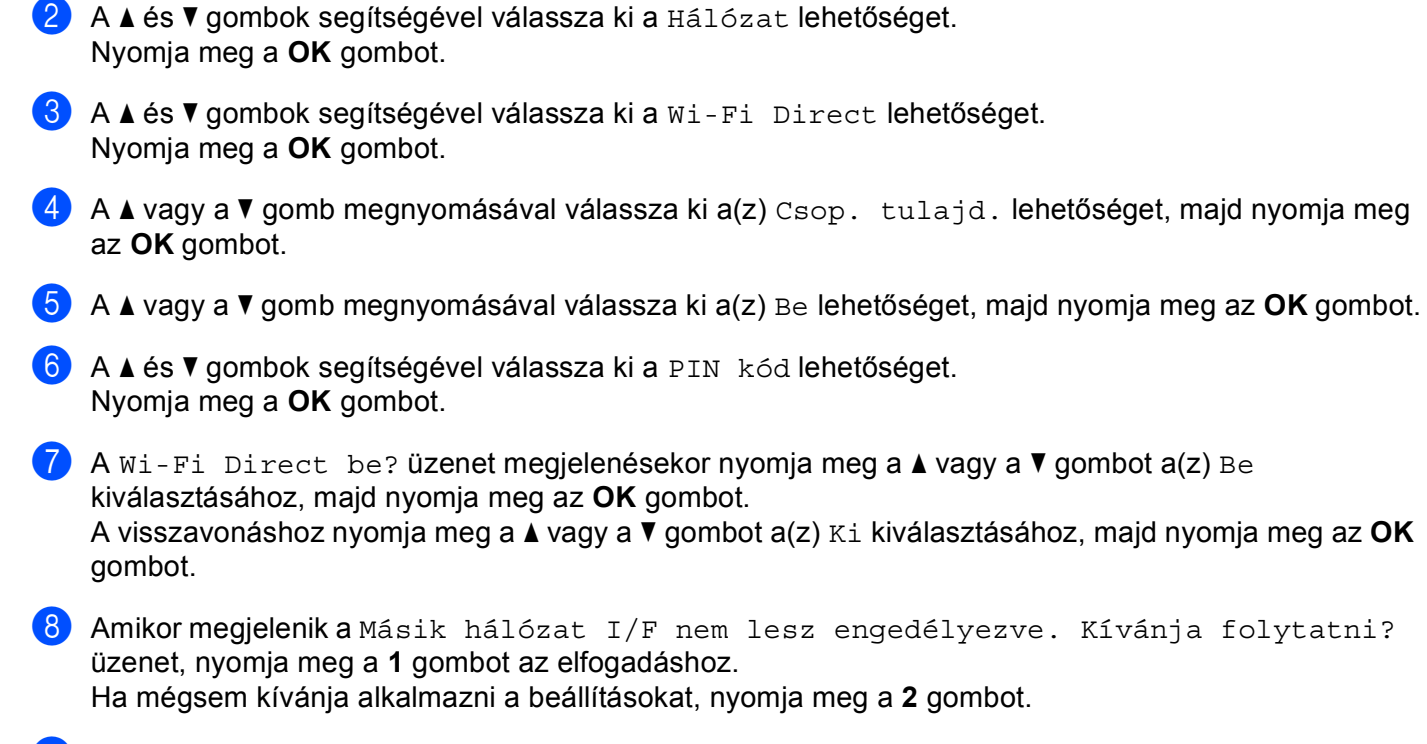

- <sup>9</sup> Ha megjelenik a(z) Aktiválja a Wi-Fi Directet üzenet, aktiválja a mobileszköz WPS PIN konfigurálási módszerét (erről a mobileszköz használati útmutatójában talál útmutatást), majd nyomja meg az **OK** gombot a készülékén. Ez elindítja a Wi-Fi Direct beállítást. Ha mégsem kívánja alkalmazni a beállításokat, nyomja meg a **Clear (Törlés)** gombot.
- 10 A készülék kapcsolatkérelmet vár a mobileszköztől. Ha megjelenik a(z) PIN kód beírása üzenet, a mobileszközön megjelenő PIN kódot írja be a készülékbe. Nyomja meg a **OK** gombot.
- **k Ha a mobileszköz sikeresen csatlakozik, akkor a készüléken a(z)** Kapcsolódott üzenet jelenik meg. Befejezte a Wi-Fi Direct hálózat beállítását. A mobileszközről való nyomtatással vagy az arra való szkenneléssel kapcsolatos további információkért letöltheti a következő dokumentumokat a Brother Solutions Center webhelyéről [\(http://solutions.brother.com/\)](http://solutions.brother.com/): Mobile Print/Scan Guide for Brother iPrint&Scan (Brother iPrint&Scan mobil nyomtatási/szkennelési útmutató), AirPrint útmutató. Ha a csatlakozás sikertelen volt, lásd: *Hibaelhárítás* ▶▶ [részt a\(z\) 23. oldalon](#page-25-3).

### <span id="page-18-1"></span><span id="page-18-0"></span>**Wi-Fi Direct hálózat kézi konfigurálása <sup>2</sup>**

Ha a mobileszköz nem támogatja a Wi-Fi Direct vagy a WPS funkciót, akkor manuálisan kell konfigurálnia egy Wi-Fi Direct hálózatot.

- a Nyomja meg a **Menu (Menü)** gombot. **2** A **A** és **▼** gombok segítségével válassza ki a Hálózat lehetőséget. Nyomja meg a **OK** gombot. **3** A **A** és **V** gombok segítségével válassza ki a Wi-Fi Direct lehetőséget. Nyomja meg a **OK** gombot. d <sup>A</sup>**a** és **b** gombok segítségével válassza ki a Kézi lehetőséget. Nyomja meg a **OK** gombot. **6** A Wi-Fi Direct be? üzenet megjelenésekor nyomja meg a ▲ vagy a ▼ gombot a(z) Be kiválasztásához, majd nyomja meg az **OK** gombot. A visszavonáshoz nyomja meg a **a** vagy a **b** gombot a(z) Ki kiválasztásához, majd nyomja meg az **OK** gombot. 6 Amikor megjelenik a Másik hálózat I/F nem lesz engedélyezve. Kívánja folytatni? üzenet, nyomja meg a **1** gombot az elfogadáshoz. Ha mégsem kívánja alkalmazni a beállításokat, nyomja meg a **2** gombot. **7** A készülék 2 percig megjeleníti a SSID nevet és jelszót. Nyissa meg a mobileszköz vezeték nélküli
- $\langle 8 \rangle$  Ha a mobileszköz sikeresen csatlakozik, akkor a készüléken a(z) Kapcsolódott üzenet jelenik meg. Befejezte a Wi-Fi Direct hálózat beállítását. A mobileszközről való nyomtatással vagy az arra való szkenneléssel kapcsolatos további információkért letöltheti a következő dokumentumokat a Brother Solutions Center webhelyéről [\(http://solutions.brother.com/\)](http://solutions.brother.com/): Mobile Print/Scan Guide for Brother iPrint&Scan (Brother iPrint&Scan mobil nyomtatási/szkennelési útmutató), AirPrint útmutató. Ha a csatlakozás sikertelen volt, lásd: *Hibaelhárítás* ▶▶ [részt a\(z\) 23. oldalon](#page-25-3).

hálózati beállítások oldalát, és adja meg az SSID nevet és a jelszót.

### <span id="page-19-0"></span>**Hálózat konfigurálása a Wi-Fi Direct használatával MFC-8950DW(T) esetén <sup>2</sup>**

A Wi-Fi Direct hálózat beállításai a készülék vezérlőpanelén adhatók meg.

### <span id="page-19-2"></span><span id="page-19-1"></span>**Egygombos konfigurálás Wi-Fi Direct használatával <sup>2</sup>**

Ha a mobilkészülék támogatja a Wi-Fi Direct funkciót, akkor a következő lépések végrehajtásával konfigurálhatja a Wi-Fi Direct hálózatot.

- **b** Nyomja meg a Menü gombot.
- $\left( 2 \right)$  A  $\blacktriangle$  és  $\blacktriangledown$  gombok segítségével válassza ki a Hálózat lehetőséget.
- $\overline{3}$  A A és  $\overline{v}$  gombok segítségével válassza ki a Wi-Fi Direct lehetőséget.
- $\overline{4}$  A  $\overline{4}$  és  $\overline{v}$  gombok segítségével válassza ki a Nyomógomb lehetőséget.
- **5)** Amikor megjelenik a Wi-Fi Direct be áll? üzenet, nyomja meg a Be gombot az elfogadáshoz. Ha mégsem kívánja alkalmazni a beállításokat, nyomja meg a Ki gombot.
- 6 Amikor megjelenik a Más hálózatok I/F-e letiltásra kerül. Folytatja? üzenet, nyomja meg a OK gombot az elfogadáshoz. Ha mégsem kívánja alkalmazni a beállításokat, nyomja meg a Mégse gombot.
- <sup>7</sup> Aktiválja a Wi-Fi Direct funkciót a mobileszközön (erről a mobileszköz használati útmutatójában talál útmutatást), amikor megjelenik az

Aktiválja a Wi-Fi kapcsolatot közvetlenül az eszközön, majd nyomja meg az O K gombot. üzenet.

A készüléken nyomja meg az OK gombot. Ez elindítja a Wi-Fi Direct beállítást.

Ha mégsem kívánja alkalmazni a beállításokat, nyomja meg a **Stop/Exit (Stop/Kilépés)** gombot.

- 8 Válasszon az alábbi lehetőségek közül:
	- Ha a Brother készülék a G/O (csoporttulajdonos), akkor a mobileszköz megpróbál közvetlenül kapcsolódni a készülékhez.
	- Ha a Brother készülék nem a G/O (csoporttulajdonos), akkor a készülék megjeleníti az elérhető eszközök neveit, amelyekkel a Wi-Fi Direct hálózatot konfigurálhatja. Válassza ki a mobileszközt, amelyhez csatlakozni kíván, majd nyomja meg az OK gombot. A(z) Újra beolvas gomb megnyomásával újra megkeresheti az elérhető eszközöket.
- <sup>9</sup> Ha a mobileszköz sikeresen csatlakozik, akkor a készüléken a(z) Kapcsolódott üzenet jelenik meg. Befejezte a Wi-Fi Direct hálózat beállítását. A mobileszközről való nyomtatással vagy az arra való szkenneléssel kapcsolatos további információkért letöltheti a következő dokumentumokat a Brother Solutions Center webhelyéről [\(http://solutions.brother.com/\)](http://solutions.brother.com/): Mobile Print/Scan Guide for Brother iPrint&Scan (Brother iPrint&Scan mobil nyomtatási/szkennelési útmutató), AirPrint útmutató. Ha a csatlakozás sikertelen volt, lásd: *Hibaelhárítás* >> [részt a\(z\) 23. oldalon](#page-25-3).

### <span id="page-20-1"></span><span id="page-20-0"></span>**Egygombos konfigurálás WPS (Wi-Fi Protected Setup) használatával <sup>2</sup>**

Ha a mobilkészüléke támogatja a WPS (PBC, nyomógombos konfigurálás) funkciót, akkor a következő lépések végrehajtásával konfigurálhatja a Wi-Fi Direct hálózatot.

- **A** Nyomia meg a Menü gombot.
- $\left( 2 \right)$  A  $\blacktriangle$  és  $\blacktriangledown$  gombok segítségével válassza ki a Hálózat lehetőséget.
- $\overline{3}$  A A és  $\overline{v}$  gombok segítségével válassza ki a Wi-Fi Direct lehetőséget.
- 4 A A vagy a  $\blacktriangledown$  gomb megnyomásával válassza ki a(z) Csop. tulajd. lehetőséget, majd nyomja meg az Be gombot.
- $\overline{6}$  A A és  $\overline{v}$  gombok segítségével válassza ki a Nyomógomb lehetőséget.
- $\boxed{6}$  Amikor megjelenik a Wi-Fi Direct be áll? üzenet, nyomja meg a Be gombot az elfogadáshoz. Ha mégsem kívánja alkalmazni a beállításokat, nyomja meg a Ki gombot.
- g Amikor megjelenik a Más hálózatok I/F-e letiltásra kerül. Folytatja? üzenet, nyomja meg a OK gombot az elfogadáshoz. Ha mégsem kívánja alkalmazni a beállításokat, nyomja meg a Mégse gombot.
- $\vert$  Ha megjelenik a(z)

Aktiválja a Wi-Fi kapcsolatot közvetlenül az eszközön, majd nyomja meg az O K gombot. üzenet, aktiválja a mobileszköz WPS egygombos konfigurálási módszerét (erről a mobileszköz használati útmutatójában talál útmutatást), majd nyomja meg az OK gombot a készülékén. Ez elindítja a Wi-Fi Direct beállítást.

Ha mégsem kívánja alkalmazni a beállításokat, nyomja meg a **Stop/Exit (Stop/Kilépés)** gombot.

<sup>9</sup> Ha a mobileszköz sikeresen csatlakozik, akkor a készüléken a(z) Kapcsolódott üzenet jelenik meg. Befejezte a Wi-Fi Direct hálózat beállítását. A mobileszközről való nyomtatással vagy az arra való szkenneléssel kapcsolatos további információkért letöltheti a következő dokumentumokat a Brother Solutions Center webhelyéről [\(http://solutions.brother.com/\)](http://solutions.brother.com/): Mobile Print/Scan Guide for Brother iPrint&Scan (Brother iPrint&Scan mobil nyomtatási/szkennelési útmutató), AirPrint útmutató. Ha a csatlakozás sikertelen volt, lásd: *Hibaelhárítás* > > [részt a\(z\) 23. oldalon](#page-25-3).

### <span id="page-21-1"></span><span id="page-21-0"></span>**Konfigurálás a Wi-Fi Direct PIN módszerével <sup>2</sup>**

Ha a mobilkészülék támogatja a Wi-Fi Direct funkció PIN módszerét, akkor a következő lépések végrehajtásával konfigurálhatja a Wi-Fi Direct hálózatot.

- **A** Nyomia meg a Menü gombot.
- $\left( 2 \right)$  A  $\blacktriangle$  és  $\blacktriangledown$  gombok segítségével válassza ki a Hálózat lehetőséget.
- $\blacktriangleright$  A  $\blacktriangle$  és  $\nabla$  gombok segítségével válassza ki a Wi-Fi Direct lehetőséget.
- <span id="page-21-2"></span> $\overline{4}$  A  $\overline{4}$  és  $\overline{v}$  gombok segítségével válassza ki a PIN kód lehetőséget.
- **5)** Amikor megjelenik a Wi-Fi Direct be áll? üzenet, nyomja meg a Be gombot az elfogadáshoz. Ha mégsem kívánja alkalmazni a beállításokat, nyomja meg a Ki gombot.
- 6 Amikor megjelenik a Más hálózatok I/F-e letiltásra kerül. Folytatja? üzenet, nyomja meg a OK gombot az elfogadáshoz. Ha mégsem kívánja alkalmazni a beállításokat, nyomja meg a Mégse gombot.
- 7) Aktiválja a Wi-Fi Direct funkciót a mobileszközön (erről a mobileszköz használati útmutatójában talál útmutatást), amikor megjelenik az

Aktiválja a Wi-Fi kapcsolatot közvetlenül az eszközön, majd nyomja meg az O K gombot. üzenet. A készüléken nyomja meg az OK gombot. Ez elindítja a Wi-Fi Direct beállítást. Ha mégsem kívánja alkalmazni a beállításokat, nyomja meg a **Stop/Exit (Stop/Kilépés)** gombot.

- **8** Válasszon az alábbi lehetőségek közül:
	- Ha a Brother készülék a G/O (csoporttulajdonos), akkor a készülék kapcsolatkérelmet vár a mobileszköztől. Ha megjelenik a(z) PIN kód üzenet, a mobileszközön megjelenő PIN kódot írja be a készülékbe. Nyom[j](#page-22-0)a meg a OK gombot. Kövesse az útmutatást, és folytassa az @ lépéssel.

Ha a Brother készüléken megjelenik a PIN kód, akkor írja be a PIN kódot a mobileszközbe.

■ Ha a Brother készülék nem a G/O (csoporttulajdonos), akkor a készülék megjeleníti az elérhető eszközök neveit, amelyekkel a Wi-Fi Direct hálózatot konfigurálhatja. Válasszon ki egy mobileszközt, amelyhez csatlakozni kíván, majd nyomja meg az OK gombot. A(z) Újra beolvas gomb megnyomásával újra megkereshet[i](#page-22-1) az elérhető eszközöket. Folytassa a @ lépéssel.

<span id="page-22-1"></span>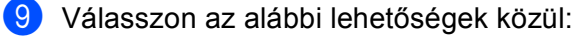

- A PIN kijelzése gomb megnyomásával jelenítse meg a PIN kódot a készüléken, majd írja be a PIN kódot a mobileszközbe. Kövesse az útmutatást, és folytassa a @ lépéssel.
- Nyomja meg a PIN megadása gombot a mobileszközön látható PIN kód beviteléhez a készülékbe, ma[j](#page-22-0)d nyomja meg az OK gombot. Kövesse az útmutatást, és folytassa a @ lépéssel.

Ha a mobileszköz nem jelenít meg PIN kódot, akkor nyomja meg a  $\Box$  gombot a Brother készüléken. Térien vissza a @ lépésre, és próbálja újra.

<span id="page-22-0"></span>10 Ha a mobileszköz sikeresen csatlakozik, akkor a készüléken a(z) Kapcsolódott üzenet jelenik meg. Befejezte a Wi-Fi Direct hálózat beállítását. A mobileszközről való nyomtatással vagy az arra való szkenneléssel kapcsolatos további információkért letöltheti a következő dokumentumokat a Brother Solutions Center webhelyéről [\(http://solutions.brother.com/\)](http://solutions.brother.com/): Mobile Print/Scan Guide for Brother iPrint&Scan (Brother iPrint&Scan mobil nyomtatási/szkennelési útmutató), AirPrint útmutató. Ha a csatlakozás sikertelen volt, lásd: *Hibaelhárítás* > → [részt a\(z\) 23. oldalon](#page-25-3).

### <span id="page-23-1"></span><span id="page-23-0"></span>**Konfigurálás a WPS (Wi-Fi Protected Setup) PIN módszerének használatával <sup>2</sup>**

Ha a mobilkészülék támogatja a WPS (Wi-Fi Protected Setup) PIN módszerét, akkor a következő lépések végrehajtásával konfigurálhatja a Wi-Fi Direct hálózatot.

- **A** Nyomia meg a Menü gombot.
- $\left( 2 \right)$  A  $\blacktriangle$  és  $\blacktriangledown$  gombok segítségével válassza ki a Hálózat lehetőséget.
- $\overline{3}$  A **A** és  $\overline{v}$  gombok segítségével válassza ki a Wi-Fi Direct lehetőséget.
- $\overline{4}$  A  $\overline{\phantom{1}}$  vagy a  $\overline{\phantom{1}}$  gomb megnyomásával válassza ki a(z) Csop. tulajd. lehetőséget, majd nyomja meg az Be gombot.
- $\overline{6}$  A  $\overline{\phantom{a}}$  és  $\overline{\phantom{a}}$  gombok segítségével válassza ki a PIN kód lehetőséget.
- $\boxed{6}$  Amikor megjelenik a Wi-Fi Direct be áll? üzenet, nyomja meg a Be gombot az elfogadáshoz. Ha mégsem kívánja alkalmazni a beállításokat, nyomja meg a Ki gombot.
- g Amikor megjelenik a Más hálózatok I/F-e letiltásra kerül. Folytatja? üzenet, nyomja meg a OK gombot az elfogadáshoz. Ha mégsem kívánja alkalmazni a beállításokat, nyomja meg a Mégse gombot.
- $\vert$  Ha megjelenik a(z)

Aktiválja a Wi-Fi kapcsolatot közvetlenül az eszközön, majd nyomja meg az O K gombot. üzenet, aktiválja a mobileszköz WPS PIN konfigurálási módszerét (erről a mobileszköz használati útmutatójában talál útmutatást), majd nyomja meg az OK gombot a készülékén. Ez elindítja a Wi-Fi Direct beállítást.

Ha mégsem kívánja alkalmazni a beállításokat, nyomja meg a **Stop/Exit (Stop/Kilépés)** gombot.

- **9** A készülék kapcsolatkérelmet vár a mobileszköztől. Ha megjelenik a(z) PIN kód üzenet, a mobileszközön megjelenő PIN kódot írja be a készülékbe. Nyomja meg a OK gombot.
- 10 Ha a mobileszköz sikeresen csatlakozik, akkor a készüléken a(z) Kapcsolódott üzenet jelenik meg. Befejezte a Wi-Fi Direct hálózat beállítását. A mobileszközről való nyomtatással vagy az arra való szkenneléssel kapcsolatos további információkért letöltheti a következő dokumentumokat a Brother Solutions Center webhelyéről [\(http://solutions.brother.com/\)](http://solutions.brother.com/): Mobile Print/Scan Guide for Brother iPrint&Scan (Brother iPrint&Scan mobil nyomtatási/szkennelési útmutató), AirPrint útmutató. Ha a csatlakozás sikertelen volt, lásd: *Hibaelhárítás* ▶▶ [részt a\(z\) 23. oldalon](#page-25-3).

### <span id="page-24-1"></span><span id="page-24-0"></span>**Wi-Fi Direct hálózat kézi konfigurálása <sup>2</sup>**

Ha a mobileszköz nem támogatja a Wi-Fi Direct vagy a WPS funkciót, akkor manuálisan kell konfigurálnia egy Wi-Fi Direct hálózatot.

- **A** Nyomia meg a Menü gombot.
- $\left( 2 \right)$  A  $\blacktriangle$  és  $\blacktriangledown$  gombok segítségével válassza ki a Hálózat lehetőséget.
- $\overline{3}$  A A és  $\overline{v}$  gombok segítségével válassza ki a Wi-Fi Direct lehetőséget.
- $\overline{4}$  A  $\overline{4}$  és  $\overline{v}$  gombok segítségével válassza ki a Kézi lehetőséget.
- **5** Amikor megjelenik a Wi-Fi Direct be áll? üzenet, nyomja meg a Be gombot az elfogadáshoz. Ha mégsem kívánja alkalmazni a beállításokat, nyomja meg a Ki gombot.
- 6 Amikor megjelenik a Más hálózatok I/F-e letiltásra kerül. Folytatja? üzenet, nyomja meg a OK gombot az elfogadáshoz. Ha mégsem kívánja alkalmazni a beállításokat, nyomja meg a Mégse gombot.
- **7** A készülék 2 percig megjeleníti a SSID nevet és jelszót. Nyissa meg a mobileszköz vezeték nélküli hálózati beállítások oldalát, és adja meg az SSID nevet és a jelszót.
- $\langle 8 \rangle$  Ha a mobileszköz sikeresen csatlakozik, akkor a készüléken a(z) Kapcsolódott üzenet jelenik meg. Befejezte a Wi-Fi Direct hálózat beállítását. A mobileszközről való nyomtatással vagy az arra való szkenneléssel kapcsolatos további információkért letöltheti a következő dokumentumokat a Brother Solutions Center webhelyéről [\(http://solutions.brother.com/\)](http://solutions.brother.com/): Mobile Print/Scan Guide for Brother iPrint&Scan (Brother iPrint&Scan mobil nyomtatási/szkennelési útmutató), AirPrint útmutató. Ha a csatlakozás sikertelen volt, lásd: *Hibaelhárítás* ▶▶ [részt a\(z\) 23. oldalon](#page-25-3).

**3**

# <span id="page-25-3"></span><span id="page-25-0"></span>**Hibaelhárítás <sup>3</sup>**

# <span id="page-25-1"></span>**Áttekintés <sup>3</sup>**

Ez a fejezet ismerteti a tipikus hálózati problémák megoldását, amelyek a Brother készülék használata közben felmerülhetnek. Ha a fejezet átolvasása után sem tudja megoldani a problémát, kérjük látogasson el a Brother Solutions Center weboldalára: [\(http://solutions.brother.com/\).](http://solutions.brother.com/)

További információkért keresse fel a Brother Solutions Center webhelyét a<http://solutions.brother.com/> címen, és kattintson a Kézikönyvek hivatkozásra egyéb kézikönyvek letöltéséhez azon az oldalon, amelyen az adott modell található.

### <span id="page-25-2"></span>**A probléma meghatározása <sup>3</sup>**

A fejezet elolvasása előtt győződjön meg arról, hogy a következő elemek be vannak állítva.

<span id="page-25-4"></span>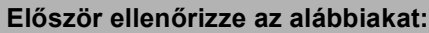

A hálózati tápkábel megfelelően van csatlakoztatva, és a Brother készülék be van kapcsolva.

Minden védőcsomagolást eltávolított a készülékről.

A festékkazetta és a dobegység megfelelően van beszerelve.

Az elő- és hátlap teljesen zárva van.

A papírtálcába megfelelően van behelyezve a papír.

#### **Látogassa meg az alábbi listán található oldalakat a megoldásért <sup>3</sup>**

Hibaüzenetek a Wi-Fi Direct vezérlőpanel menüjének használatakor.

Lásd: *[Hibaüzenetek a Wi-Fi Direct vezérl](#page-26-0)őpult menüből történő konfigurálásakor* uu részt a(z) 24. oldalon

■ Nem tudom befejezni a Wi-Fi Direct hálózat konfigurálását.

Lásd: *[Nem tudom befejezni a Wi-Fi Direct hálózat konfigurálását.](#page-27-0)* ▶▶ részt a(z) 25. oldalon

Ellenőrizni szeretném, hogy a hálózati eszközeim megfelelően működnek-e.

Lásd: *Ellenő[rizni szeretném, hogy a hálózati eszközeim megfelel](#page-28-0)ően működnek-e.* ▶▶ [részt a\(z\) 26. oldalon](#page-28-0)

### <span id="page-26-0"></span>**Hibaüzenetek a Wi-Fi Direct vezérlőpult menüből történő konfigurálásakor**

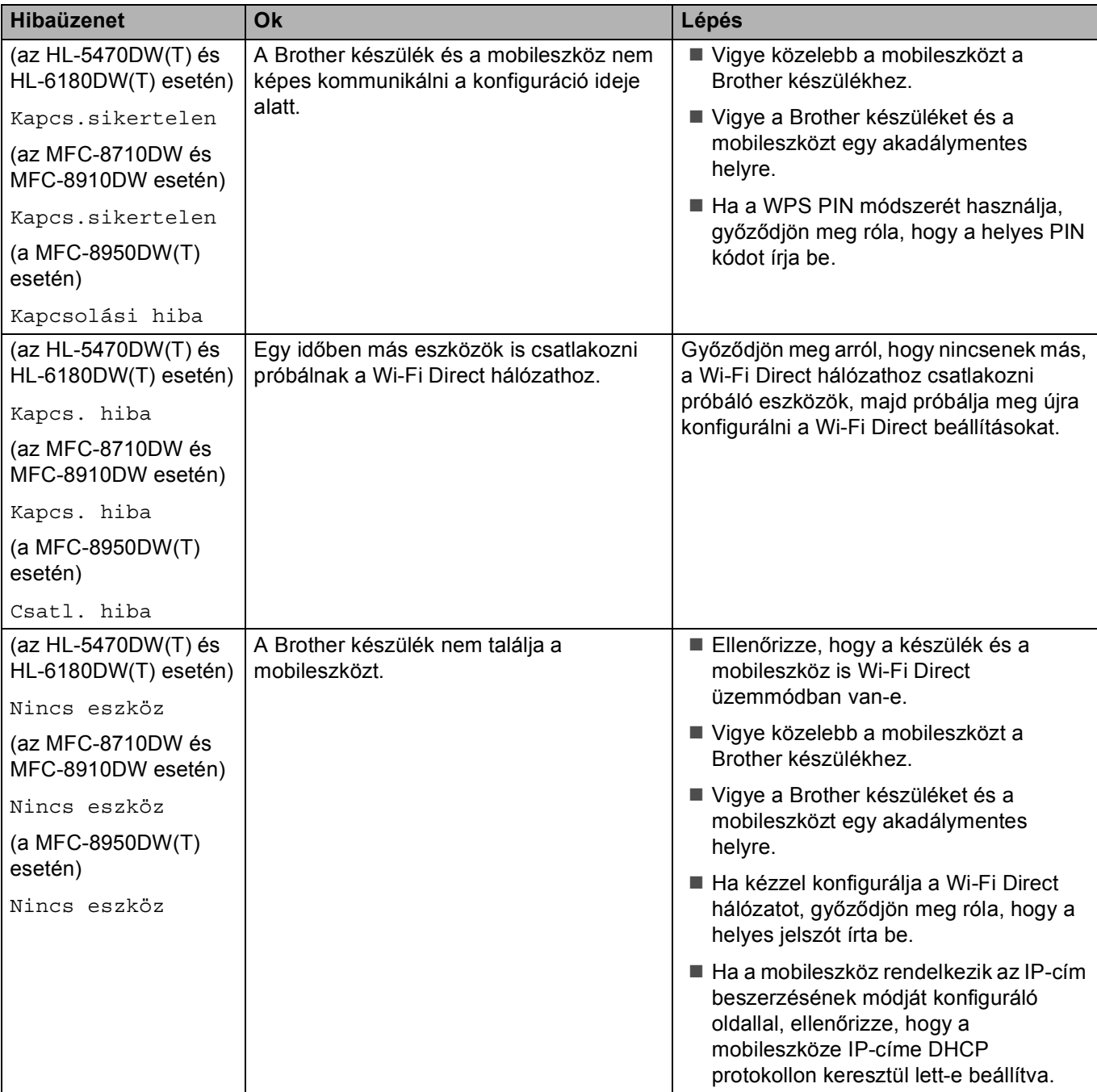

#### **Hibaüzenetek a Wi-Fi Direct vezérlőpult menüből történő konfigurálásakor (folytatás)**

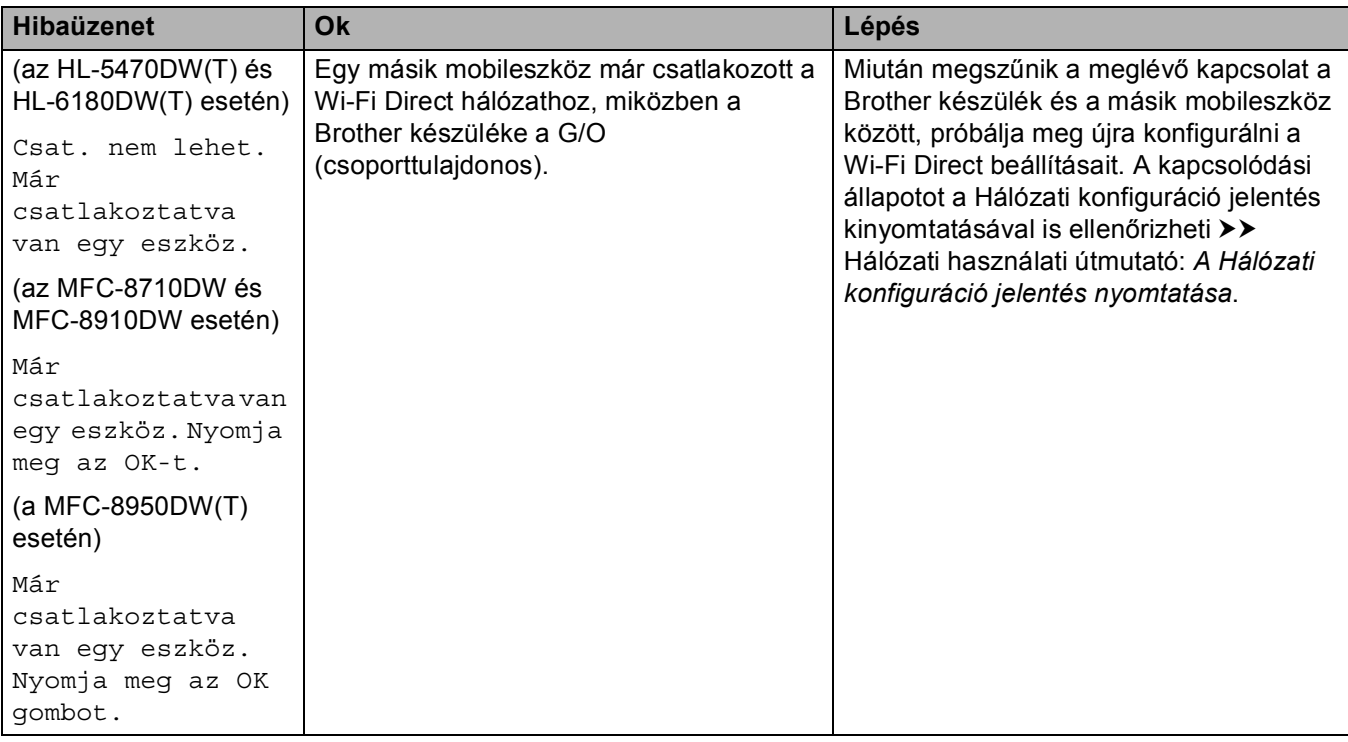

#### <span id="page-27-0"></span>**Nem tudom befejezni a Wi-Fi Direct hálózat konfigurálását.**

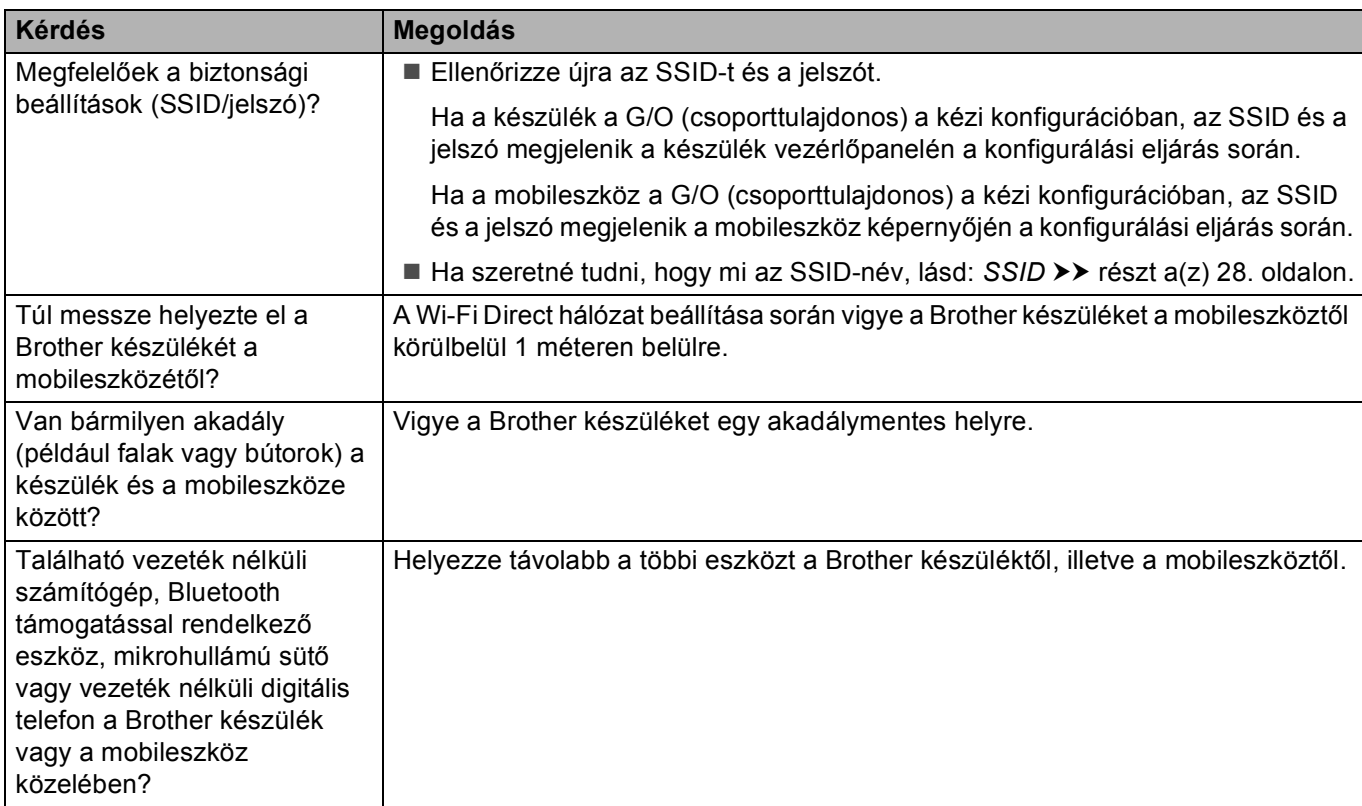

### **Nem tudom befejezni a Wi-Fi Direct hálózat konfigurálását. (folytatás)**

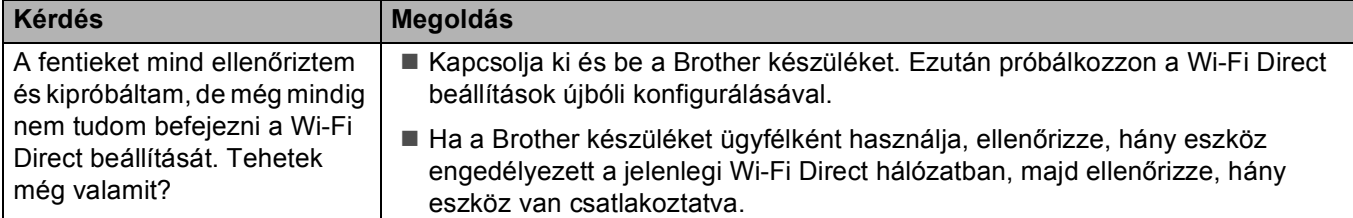

#### <span id="page-28-0"></span>**Ellenőrizni szeretném, hogy a hálózati eszközeim megfelelően működnek-e.**

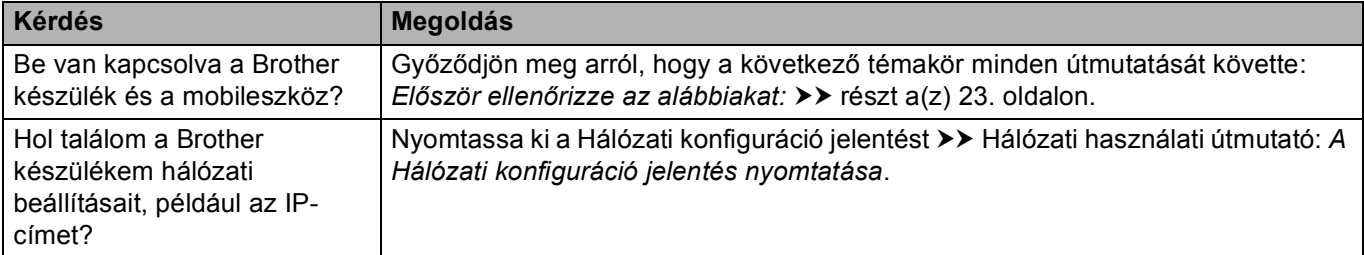

### <span id="page-29-1"></span>**A Wi-Fi Direct hálózattal kapcsolatos kifejezések <sup>4</sup>**

### <span id="page-29-2"></span>**Csoporttulajdonos (G/O) <sup>4</sup>**

Ha a Csoporttulajdonos lehetőséget Be állapotba állítja be, a Brother készüléke hozzáférési pontként szolgál a Wi-Fi Direct hálózat konfigurálásakor. A Csoporttulajdonos SSID-nevet, jelszót és IP-címet rendel hozzá a Wi-Fi Direct hálózathoz. Az alapértelmezett beállítás az Ki.

### <span id="page-29-3"></span>**Eszközadatok <sup>4</sup>**

#### **Eszköz neve <sup>4</sup>**

<span id="page-29-0"></span>**4**

Ellenőrizheti a készülék eszköznevét a Wi-Fi Direct hálózati környezetben. Az eszköz neve HL-xxxx\*\* vagy MFC-xxxx\*\* formában jelenik meg (ahol az xxxx a modell neve, az \*\* pedig a Brother készülékhez rendelt karaktersorozat).

#### **SSID <sup>4</sup>**

Ez a mező a Wi-Fi Direct hálózat jelenlegi SSID nevét jeleníti meg. Ez a kijelző legfeljebb 32 karaktert mutat a SSID névből.

#### **IP-cím <sup>4</sup>**

Ez a mező a készüléknek a csoporttulajdonos által hozzárendelt aktuális IP-címét jeleníti meg.

### <span id="page-29-4"></span>**Állapotinformációk <sup>4</sup>**

#### **Állapot <sup>4</sup>**

Ez a mező a Wi-Fi Direct hálózat jelenlegi állapotát jeleníti meg. Ha a készüléke a csoporttulajdonos, a készülék a CS/T aktív(\*\*) üzenetet jeleníti meg (ahol a \*\* az eszközök számát jelenti). Ha a készüléke egy ügyfél, a készülék az Kliens aktív üzenetet jeleníti meg. Ha a(z) Ki üzenetet látja, a készülék Wi-Fi Direct felülete le van tiltva.

#### **Jel <sup>4</sup>**

Ez a mező a Wi-Fi Direct hálózat jelenlegi jelerősségét jeleníti meg.

#### **Csatorna (az HL-5470DW(T) és az HL-6180DW(T) esetén) <sup>4</sup>**

Ez a mező a Wi-Fi Direct hálózat jelenlegi csatornáját jeleníti meg.

#### **Sebesség (az HL-5470DW(T) és az HL-6180DW(T) esetén) <sup>4</sup>**

Ez a mező a Wi-Fi Direct hálózat jelenlegi sebességet jeleníti meg.

### <span id="page-30-0"></span>**I/F engedélyezése <sup>4</sup>**

Ha a Wi-Fi Direct hálózati csatlakozást kívánja választani, állítsa az I/F enged. beállítást Be értékűre.

### <span id="page-30-1"></span>**Hálózattal kapcsolatos kifejezések és fogalmak <sup>4</sup>**

### <span id="page-30-2"></span>**Hálózattal kapcsolatos kifejezések <sup>4</sup>**

WPA2-PSK

Engedélyezi egy Wi-Fi Protected Access Pre-shared key (WPA-PSK/WPA2-PSK) előzetesen megosztott kulcs használatát, amelynek segítségével a vezeték nélküli Brother készülék WPA-PSK esetében TKIP, illetve WPA-PSK és WPA2-PSK (WPA-Personal) esetében AES hitelesítéssel kapcsolódik a hozzáférési pontokhoz.

■ AES

Az AES (Advanced Encryption Standard) a szimmetrikus kulcsú titkosítás használatával jobb adatvédelmet biztosít.

■ WPA2 AES titkosítással

Egy Pre-Shared Key (PSK) előzetesen megosztott kulcsot használ, amely 8 vagy több karakter hosszú, de legfeljebb 63 karakter lehet.

<span id="page-30-3"></span> $\blacksquare$  SSID

Minden vezeték nélküli hálózat rendelkezik saját hálózatnévvel, amely technikailag az SSID név alatt szerepel. Az SSID 32 bájt vagy alacsonyabb értékű, és hozzá van rendelve a hozzáférési ponthoz. A vezeték nélküli hálózati eszközöknek, melyeket a vezeték nélküli hálózathoz akar hozzárendelni, egyezniük kell a hozzáférési ponttal. A hozzáférési pont és a vezeték nélküli hálózat készülékei rendszeresen küldenek vezeték nélküli csomagokat (jelzéseket), amelyek a SSID információt tartalmazzák. Ha a vezeték nélküli hálózat készüléke egy jelzést fogad, Ön azonosítani tudja azon vezeték nélküli hálózatokat, amelyek elég közel vannak ahhoz, hogy csatlakozni tudjon hozzájuk.

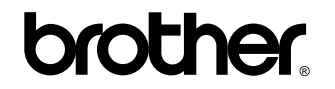

**Látogasson meg bennünket a világhálón <http://www.brother.com/>**

Ezek a készülékek kizárólag abban az országban használhatók, ahol azokat megvásárolták. A helyi Brother vállalatok vagy viszonteladóik kizárólag az adott országban megvásárolt gépekhez nyújtanak műszaki szolgáltatást.